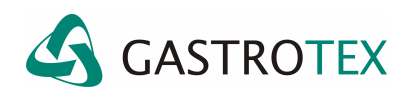

## **GERDCheck y puerto COM**

## **Configuración del puerto COM con adaptador USB en WINVISTA**

Este tutorial pretende asistir al usuario en la configuración del puerto COM la las PC y notebook que se utilizan para hacer la descarga del estudio de PHMetría con el GERDCheck.

Debido a que con el avances tecnológico las notebooks han dejado de traer entre sus puertos el COM (puerto serial) y sí traen varios puertos USB, es necesario utilizar un adaptador SERIAL (RS-232) – USB.

Para que estos adaptadores nos permitan descargar los estudios almacenados en el GERDChek es necesario realizar los siguientes pasos.

NOTA: Esta explicación está basada en WINVISTA.

1) Ingresar al Administrador de dispositivos de windows siguiendo la siguiente ruta: INICIO -> PANEL DE CONTROL -> SISTEMA -> ADMINISTRADOR DE DISPOSITIVOS. Se presentará la siguiente pantalla.

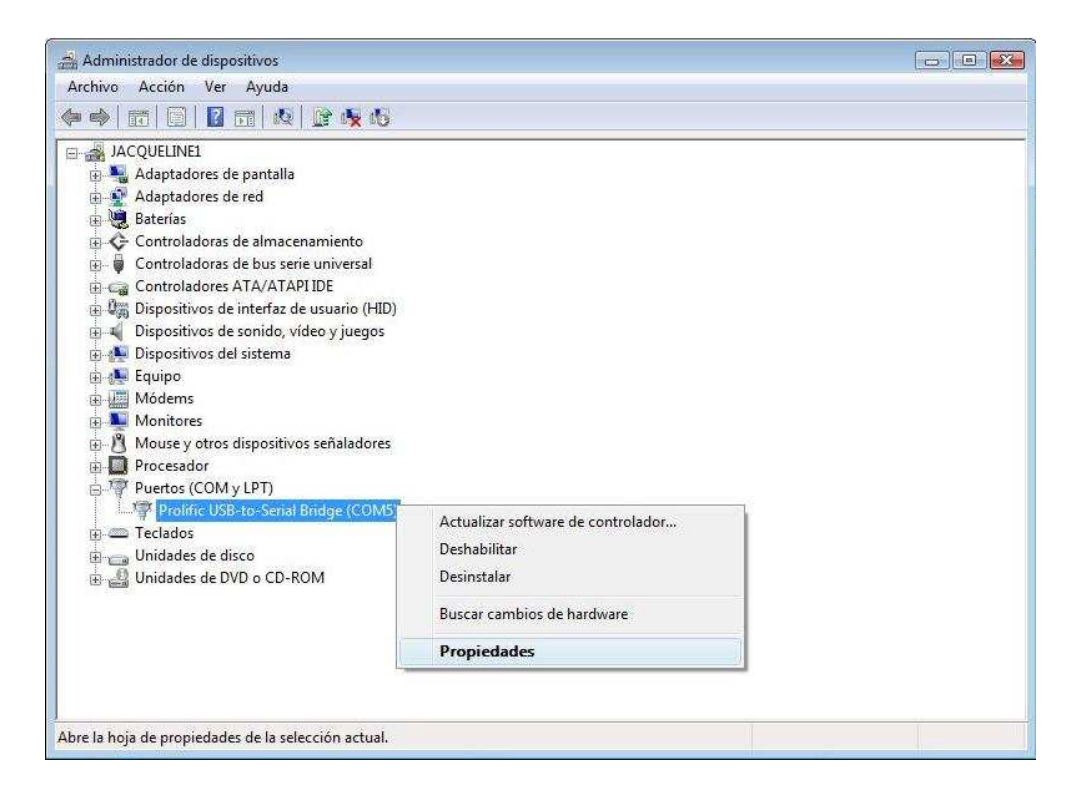

Desplegando la opción Puertos (COM y LPT) se podrá ver el adaptador (este debe haber sido instalado previamente según las indicaciones de cada fabricante).

- 2) Posicionarse con el Mouse sobre el adaptador y presionar el botón derecho del mismo. Se desplegará el menú que se observa en al imagen superior.
- 3) Seleccionar la opción PROPIEDADES del menú desplegado.
- 4) Se presentará la siguiente pantalla en la que se puede ver la configuración del adaptador.
- 5) Pulsar el botón de OPCIONES AVANZADAS.

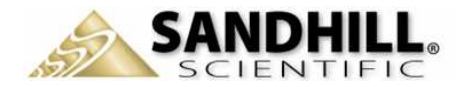

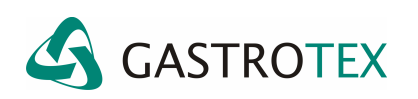

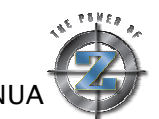

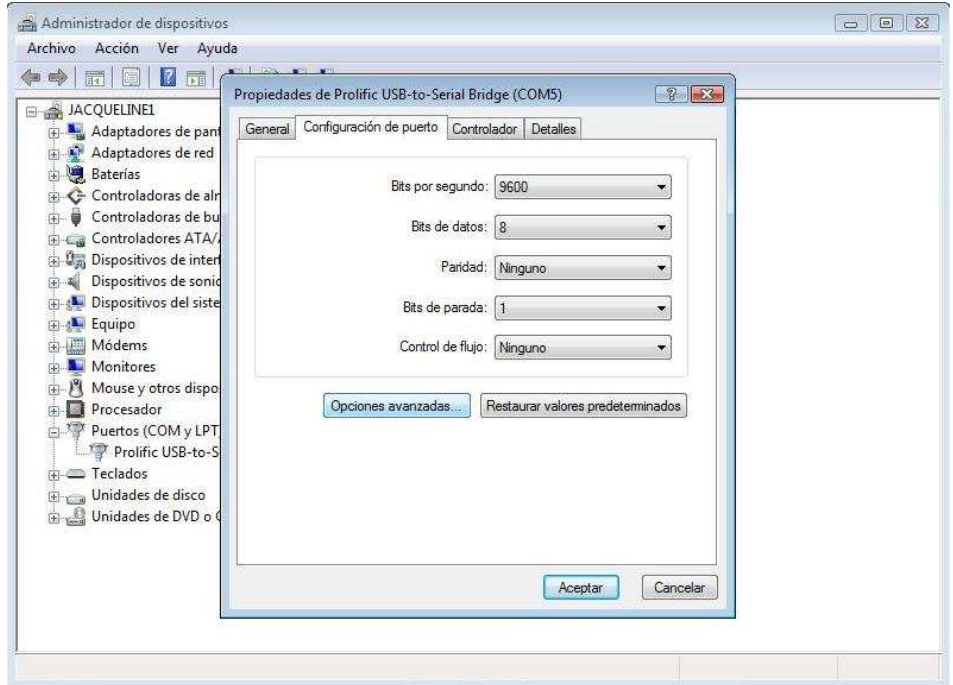

6) Esto presentará la siguiente pantalla.

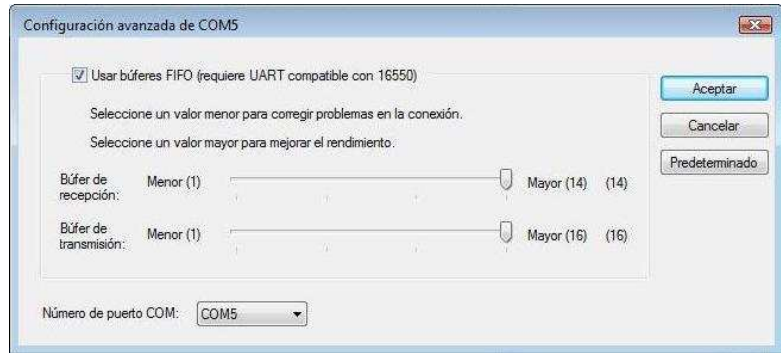

7) Donde se indica Número de puerto COM seleccionar el COM1 o COM2 según se encuentren disponibles.

Ese mismo puerto deberá seleccionarse en el software del GERDCheck tal como se presenta en la figura.

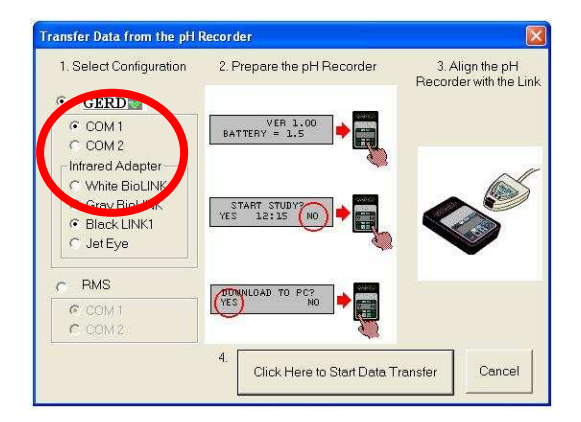

8) Presionar ACEPTAR en todas las ventanas que se fueran presentarse.

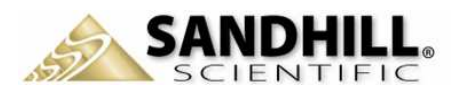